# **Care Rounds Reference Sheet**

### **Steps involved for updating and saving changes from your workstation:**

- 1) **Access Care Round Board on X:Drive >> Unit Rounds>> Care Round Boards>> \_\_\_\_ (site Ouellette)>> \_\_\_\_ (***select unit that you are updating)*
- 2) Make necessary changes
- 3) Click on 'save' icon  $\blacksquare$  or press (ctrl+S)
- 4) Close document

## **During the Round: Save as you go**

- 1) Move sequentially around the unit or as patient need requires
- 2) Confirm the room number and name of each patient as you are rounding
- 3) Update patient information utilizing the columns of the board in sequential order (left to right) for each admitted patient as applicable
- 4) Input appropriate information on the board based upon the report(s) provided by the care team member(s)
- 5) When appropriate, use leading questions to guide discussion/updates (e.g., "Is that a barrier to transfer? Are we on track? What needs to occur today to support the patient's transfer?)

### **Remember to ENABLE content (shows up as yellow ribbon on the top left hand side of the board)**

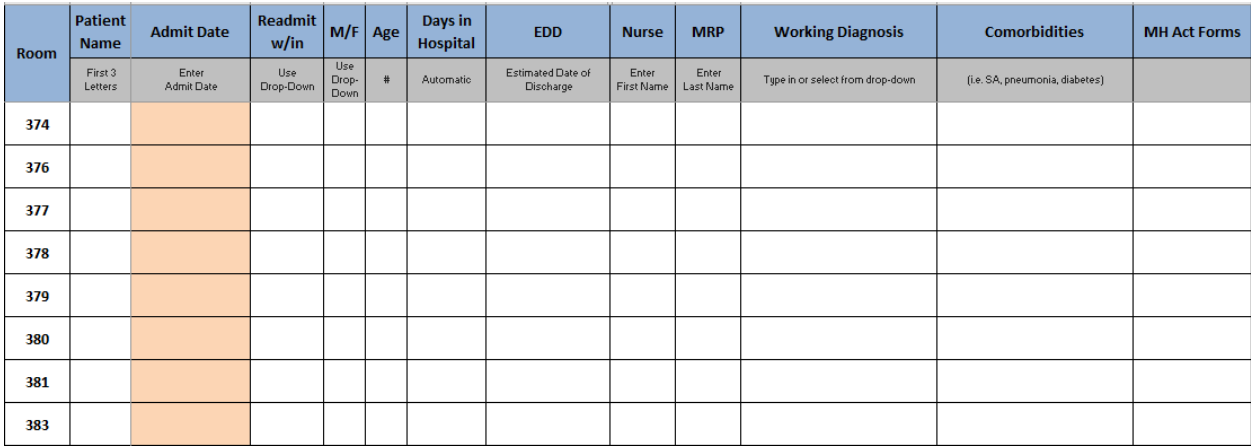

### **Following the Round:**

1) Ensure follow-up action related to discharge/ transfer barriers and/or plan of care are addressed by all care team members (including nursing staff)

⊟.

2) After Care Rounds are done, save the file.

You will now make a copy of this file to make sure that if anything happens, we don't lose all the great work you just did.

Turn over

3) Click File, then Save As, then Browse.

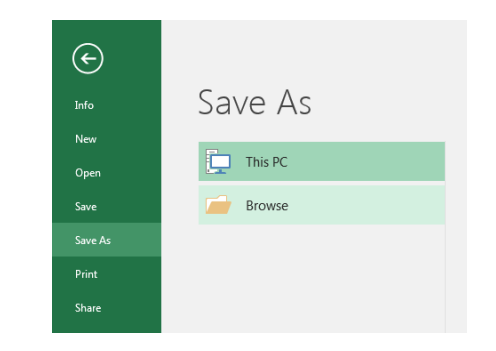

×

4) Double click on the Archive Folder

**Archive** 

5 )Add today's date to the end of the file name:

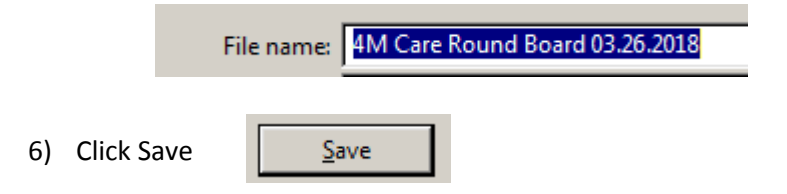

### **The most important step!**

1. Close this copy of the file using the X in the corner

#### **Discharging/ Moving patients**

Discharging a patient from the unit. Press the clear button. A prompt will appear to confirm the discharge. Once the patient is discharged the content is gone.

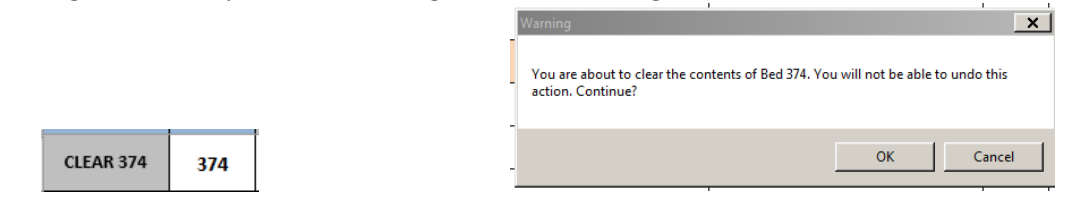

**1) Moving a 1 patient** from one bed to another on the same unit

the same thing except you would click the Switch PT

Locate the tab on the bottom left side of the Care Rboard and open the **Moving Patient** tab.

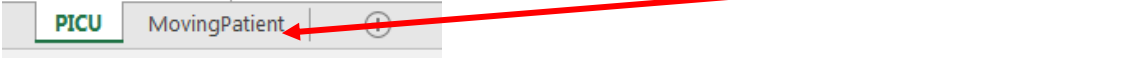

**From** - Choose the room the patient is currently in.

**To** – Choose the room the patient will be transferred to (the room needs to be empty)  $\sim$ Then click the Move PT from \_\_\_ to \_\_\_\_ From: 374 Move Pt from 374 To: 379 Vel to 379 **2)** If you are **switching 2 patients** rooms , you would do Switch Pt with Vel